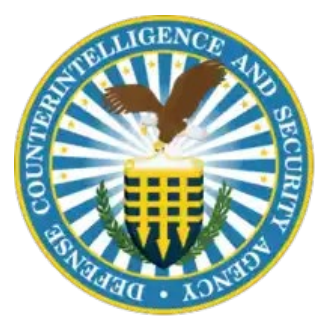

## **NBIS 4.4 Deployment Instructions**

The purpose of this document is to provide Industry guidance on how to submit an investigation request to VRO using the IRA process in NBIS based on updates in the 4.4 release.

Please refer to the "**Swivel Seat Actions**" document to identify the steps needed when entering a new Subject and Existing Subject in DISS and NBIS prior to initiating a case in NBIS.

## **NBIS Case Initiation**

- 1. Select Subject management from the left navigation menu.
- 2. Select SSN of the subject to the initiate case.
- 3. From the subject worksheet, select start initiation form the actions drop down menu.

## **Initiation Routing Details**

Note: In the 4.4 release there are additional fields that need to be completed at the Initiation Routing Details screen.

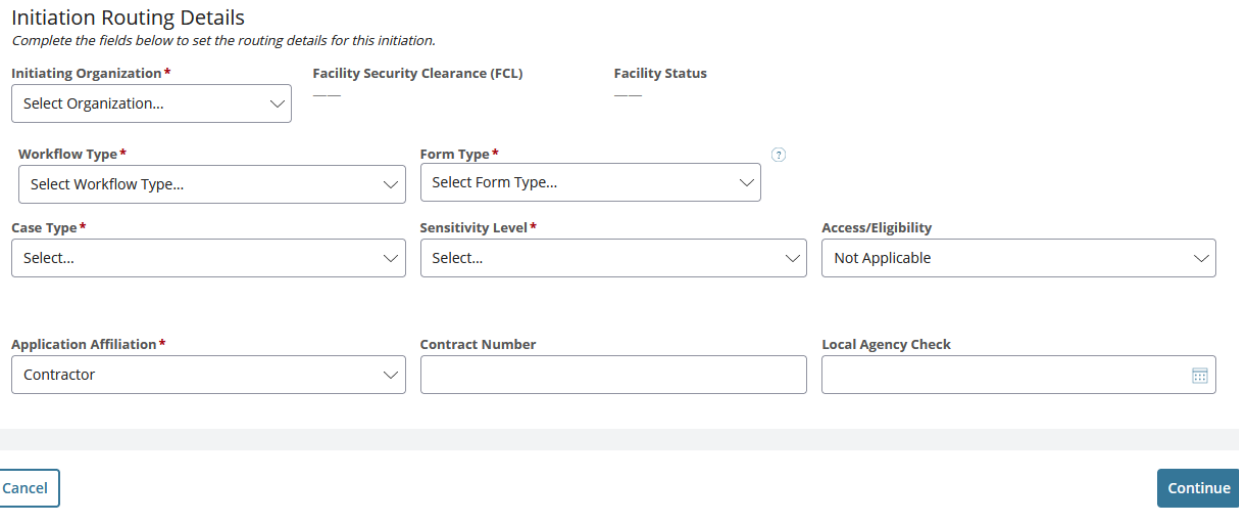

- 1. Initiating Organization Select your Organization
- 2. Workflow Type NISP Contractor Routing
- 3. Form Type: Defaults to SF-86
- 4. Case Type Select T3, T3R, T5, T5R
- 5. Sensitivity Level Based on Case Type Selected.
	- a. T3: Non Critical Sensitive (Secret Eligibility)
	- b. T3R: Non Critical Sensitive (Secret Eligibility)
	- c. T5: Critical Sensitive (Top Secret Eligibility) or Special Sensitive (Top Secret/SCI Eligibility)
	- d. T5R: Critical Sensitive (Top Secret Eligibility) or Special Sensitive (Top Secret/SCI Eligibility)
- 6. Access/Eligibility Based on Case Type Selected.
	- a. T3= Secret Access
	- b. T3R= Secret Access
	- c. T5= Top Secret Access
	- d. T5R=Top Secret Access
- 7. Application Affiliation Select Contractor
- 8. Contract Number Enter Contract Number (Note this is a **required** field, otherwise the case will be revised by VRO).
- 9. Local Agency Check (LAC) This is a **required** field. Select the previous day as the system will not allow a user to enter the current date.
- 10. Select Continue, then the Subject will be notified to complete the eAPP.
- 11. User will advance to the Position Details screen. Select the appropriate Order Form Template based on investigation type. Then select Save. At this point, the user will await the eAPP from the Subject to review.
- 12. Once the Subject submits the eAPP to the FSO, status in NBIS will reflect "Review eAPP Received". User will review for accuracy and completeness. Reference the document, "**SF86 vs. eAPP Sections**" to identify differences in the SF-86 Archival Version vs. eAPP sections.

At this point in the IRA process, the user may utilize training materials available on STEPP and ServiceNow for IRA submission.

For additional support on completing actions within NBIS, utilize the following resources:

## **Support Help Desk/Customer Engagement Team (CET)**

- o For trouble accessing NBIS ServiceNow or experiencing issues during onboarding and/or within the NBIS system.
- o Email: [dcsa.ncr.nbis.mbx.contact-center@mail.mil](mailto:dcsa.ncr.nbis.mbx.contact-center@mail.mil)
- o Phone: 724-794-7765
- **NBIS ServiceNow Help Desk**
	- $\circ$  In addition to the call-in number above, Industry users can alternatively submit a ticket in NBIS ServiceNow for any support needed for NBIS and/or ServiceNow.
- **Contact for DCSA Services to Partner Agencies**
	- o Please visit[: https://www.dcsa.mil/Contact-Us/Services-to-Partner-Agencies/](https://www.dcsa.mil/Contact-Us/Services-to-Partner-Agencies/)